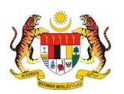

## SISTEM PERAKAUNAN AKRUAN KERAJAAN NEGERI (iSPEKS)

### USER MANUAL

# Proses Kemaskini Gaji Ke Fail Induk (Gaji)

Untuk

### JABATAN AKAUNTAN NEGARA MALAYSIA

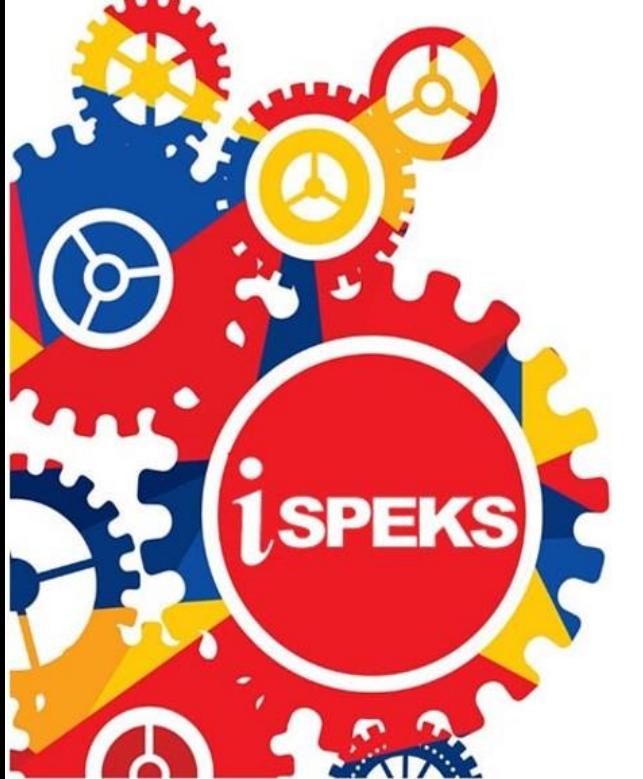

TERHAD

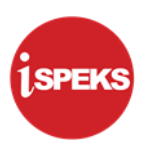

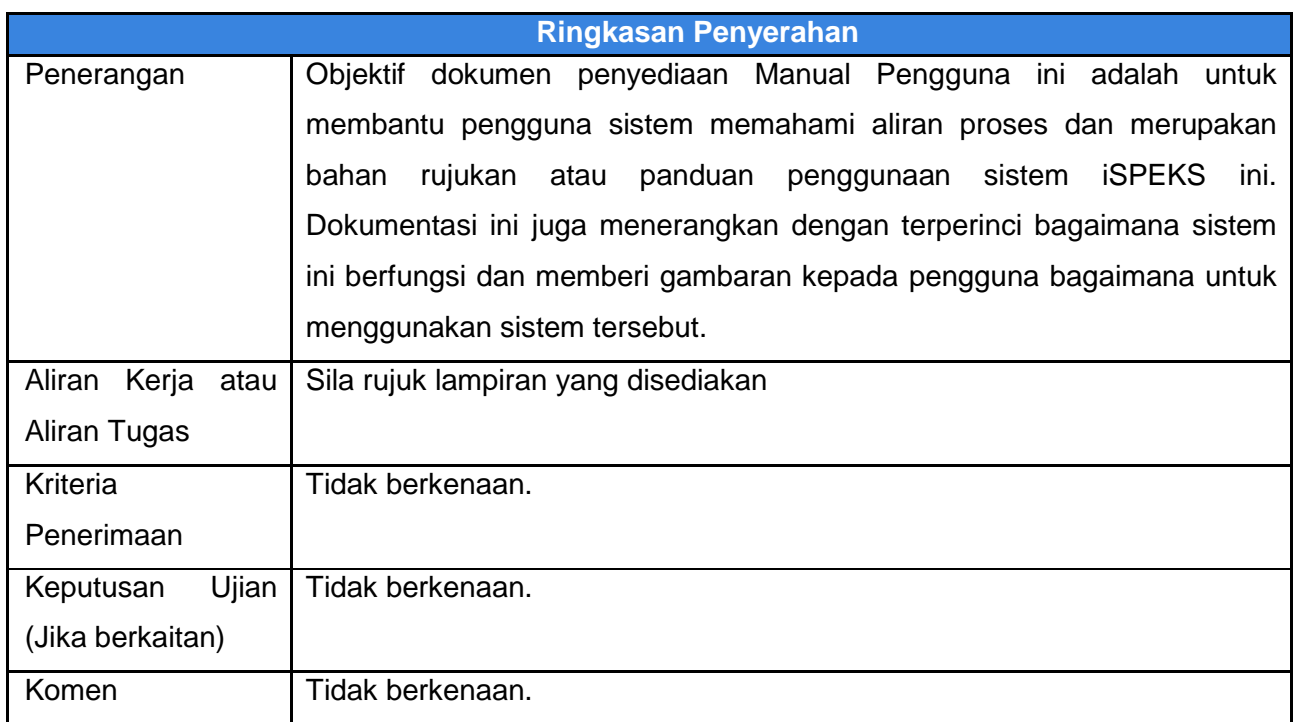

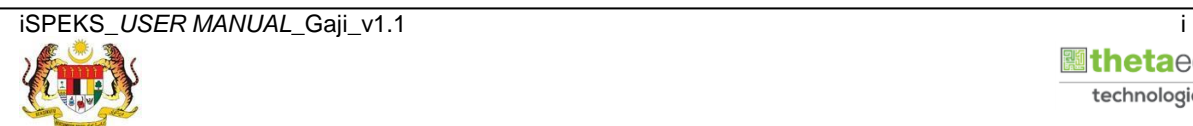

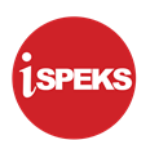

#### **Pentadbiran dan Pengurusan Dokumen**

#### **Semakan Dokumen**

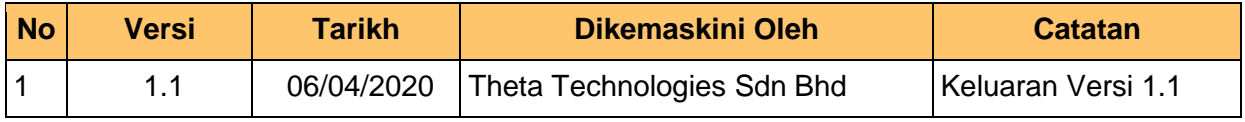

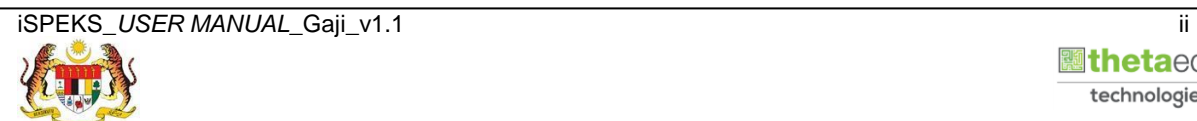

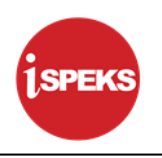

#### **ISI KANDUNGAN**

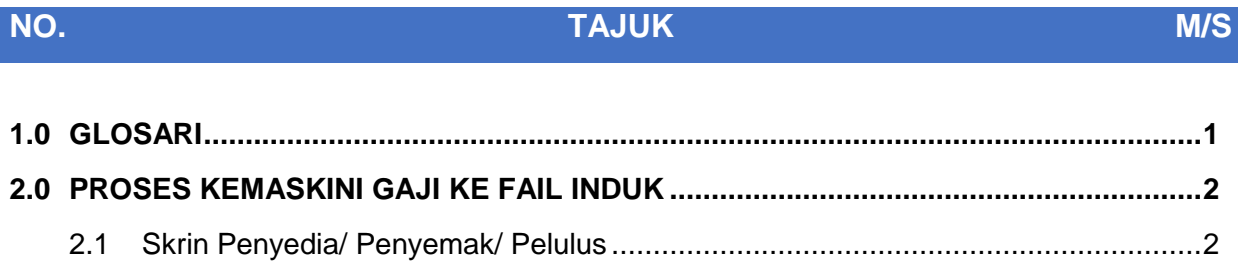

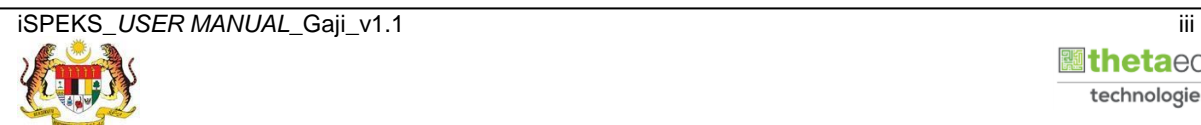

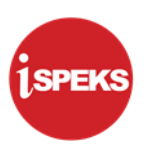

#### <span id="page-4-0"></span>**1.0 GLOSARI**

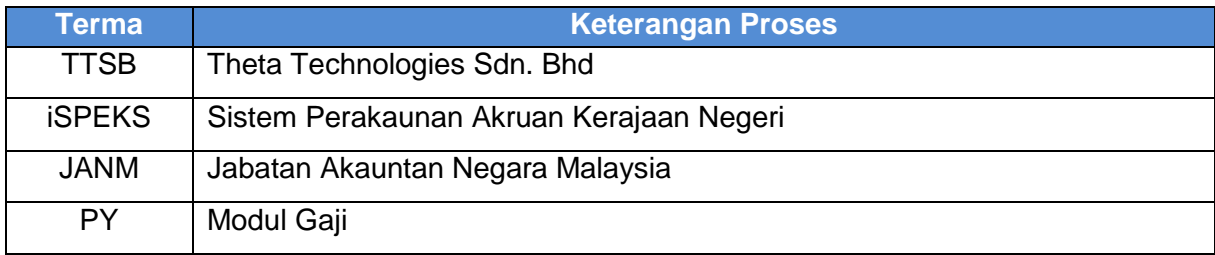

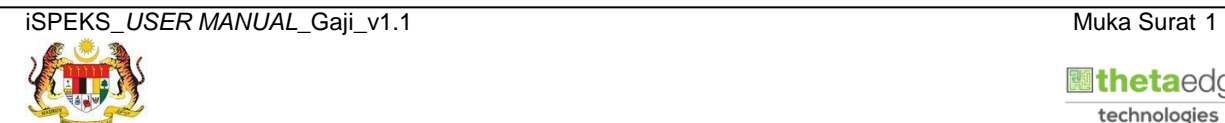

 **Netaedge** technologies

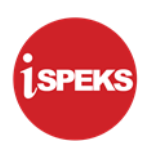

#### <span id="page-5-0"></span>**2.0 PROSES KEMASKINI GAJI KE FAIL INDUK**

Proses ini digunakan untuk memproses maklumat gaji dan mengemas kini fail induk gaji mengikut tahun dan bulan penyediaan gaji. Proses ini boleh dilakukan bagi 3 pilihan proses berikut:

- i. Kitaran Biasa
- ii. Kitaran Berasingan
- iii. Pekerja Sambilan Harian

Selain itu, skrin ini juga membolehkan pengguna di peringkat BN untuk melakukan proses Simulasi atau Sebenar. Panel akan dipaparkan mengikut Pilihan Proses yang dipilih oleh pengguna.

#### **2.1 Skrin Penyedia/ Penyemak/ Pelulus**

<span id="page-5-1"></span>Skrin ini membenarkan Penyedia, Penyemak atau Pelulus di Peringkat BN untuk meluluskan Maklumat bagi Proses Kemaskini Gaji Ke Fail Induk.

#### **1. Skrin Log Masuk Aplikasi iSPEKS** dipaparkan

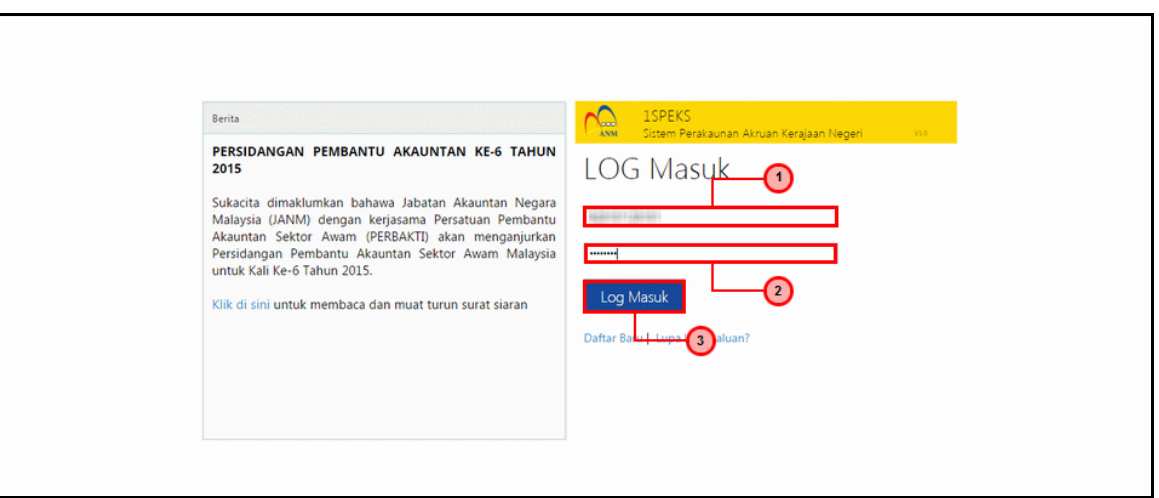

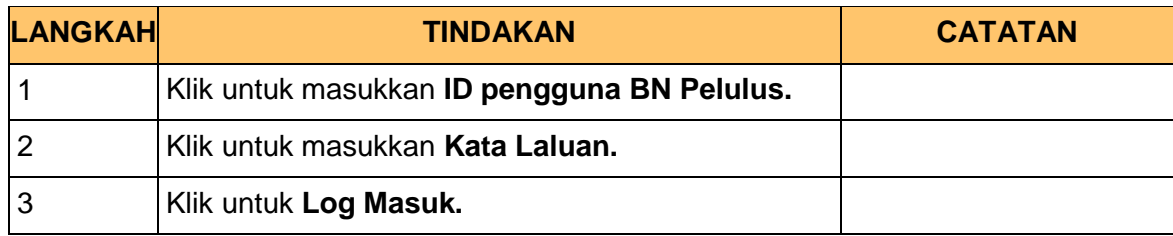

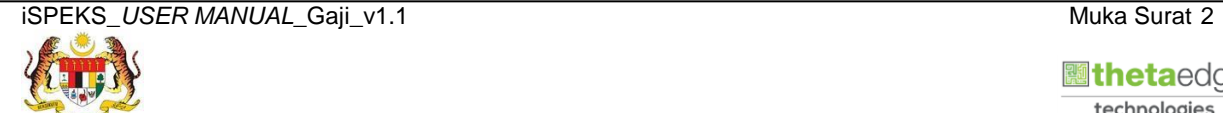

 **inetaedge** technologies

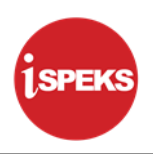

#### **2.** Skrin **Senarai Tugasan iSPEKS** dipaparkan

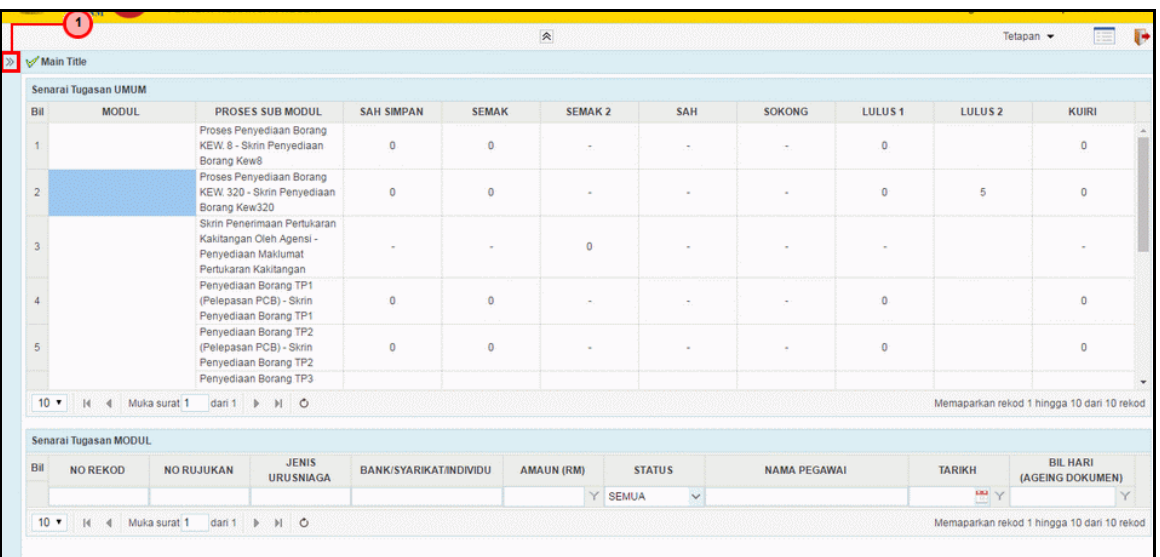

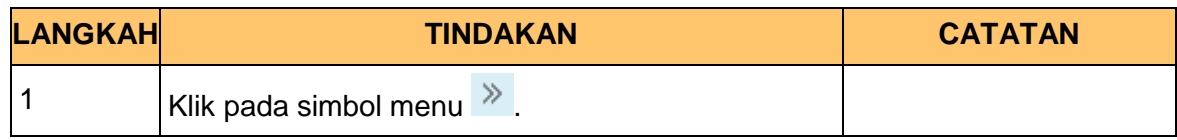

#### **3.** Skrin **Menu Sisi iSPEKS** dipaparkan

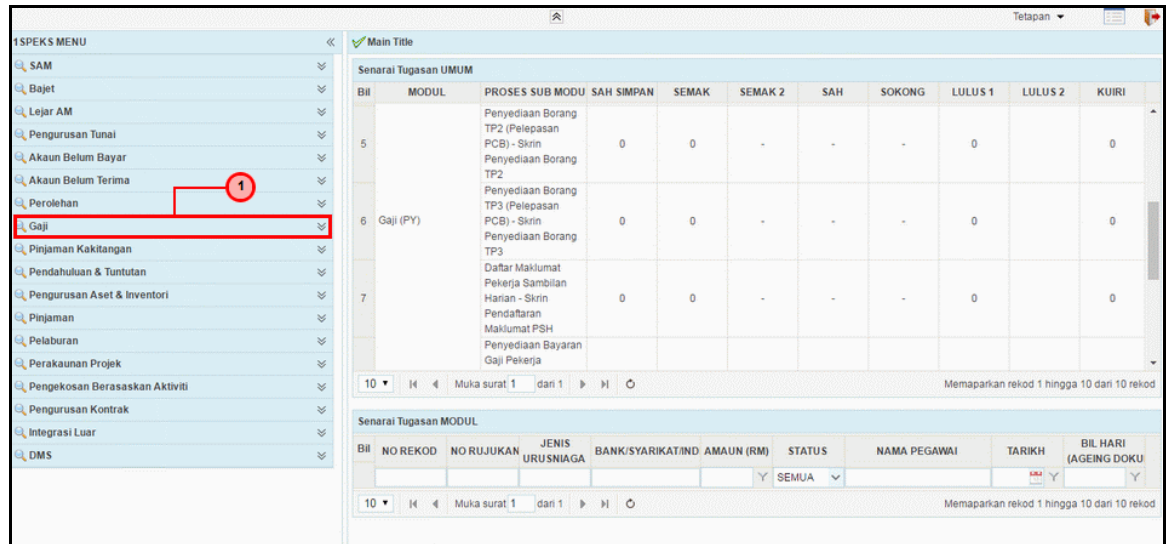

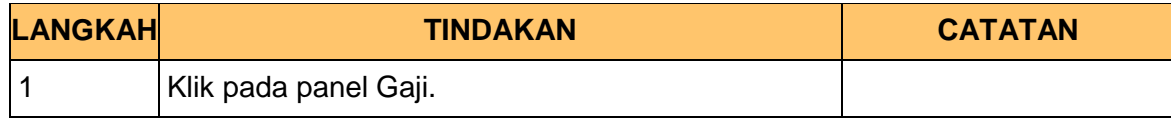

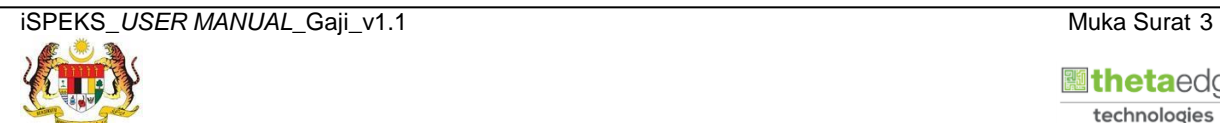

technologies

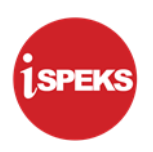

**4.** Skrin **Gaji** dipaparkan.

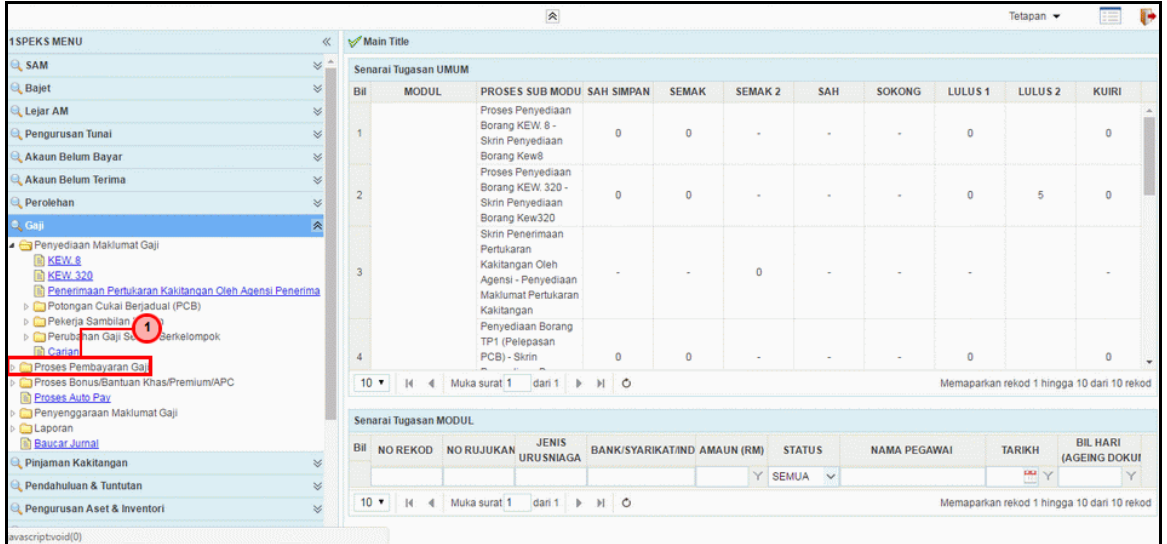

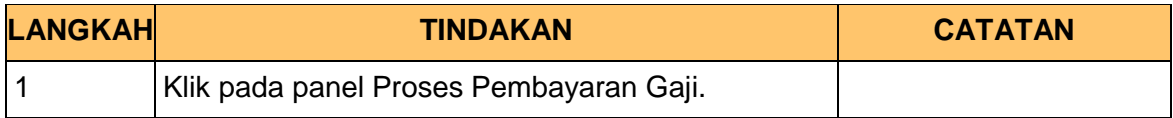

**5.** Skrin **Gaji** dipaparkan.

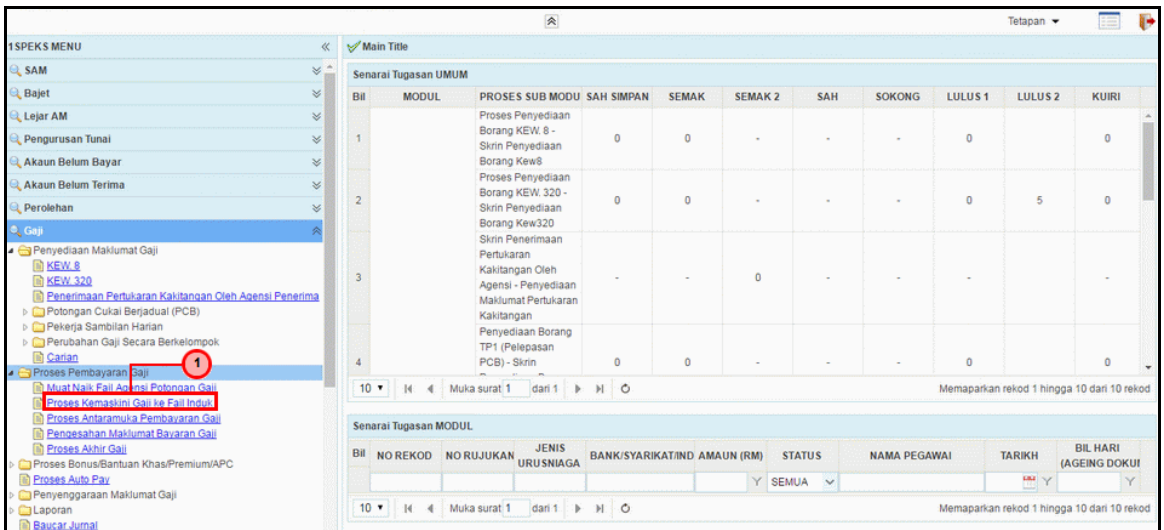

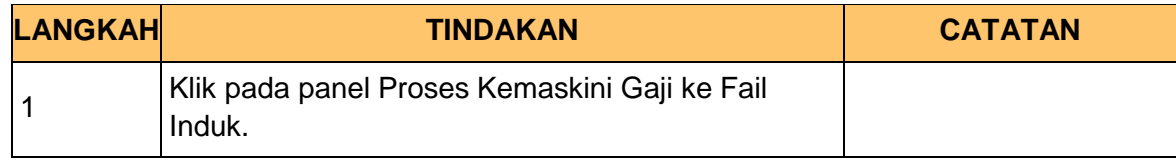

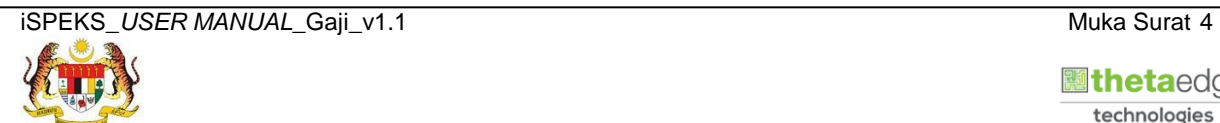

 **Netaedge** technologies

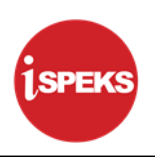

**6.** Skrin **Proses Kemas Kini Gaji Ke Fail Induk** dipaparkan.

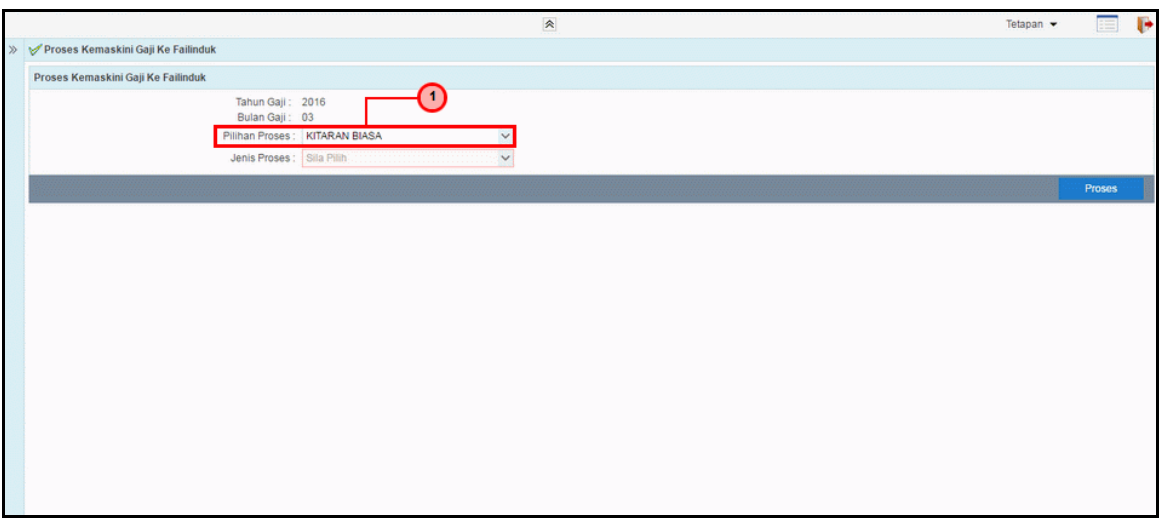

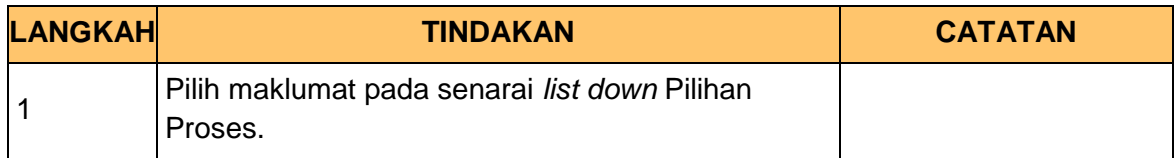

**7.** Skrin **Proses Kemas Kini Gaji Ke Fail Induk** dipaparkan.

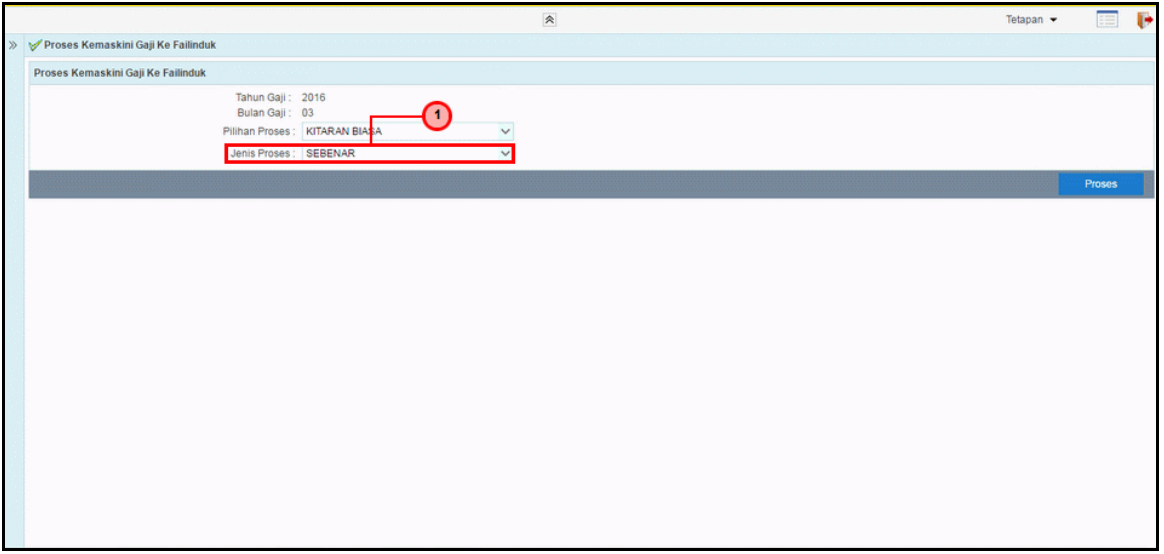

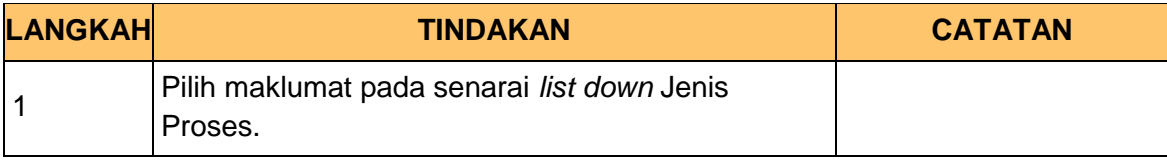

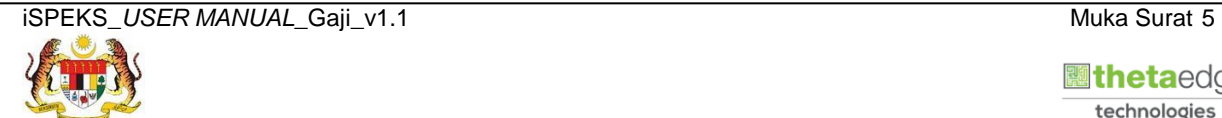

 **Netaedge** technologies

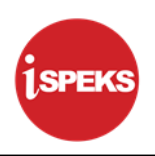

**8.** Skrin **Proses Kemas Kini Gaji Ke Fail Induk** dipaparkan.

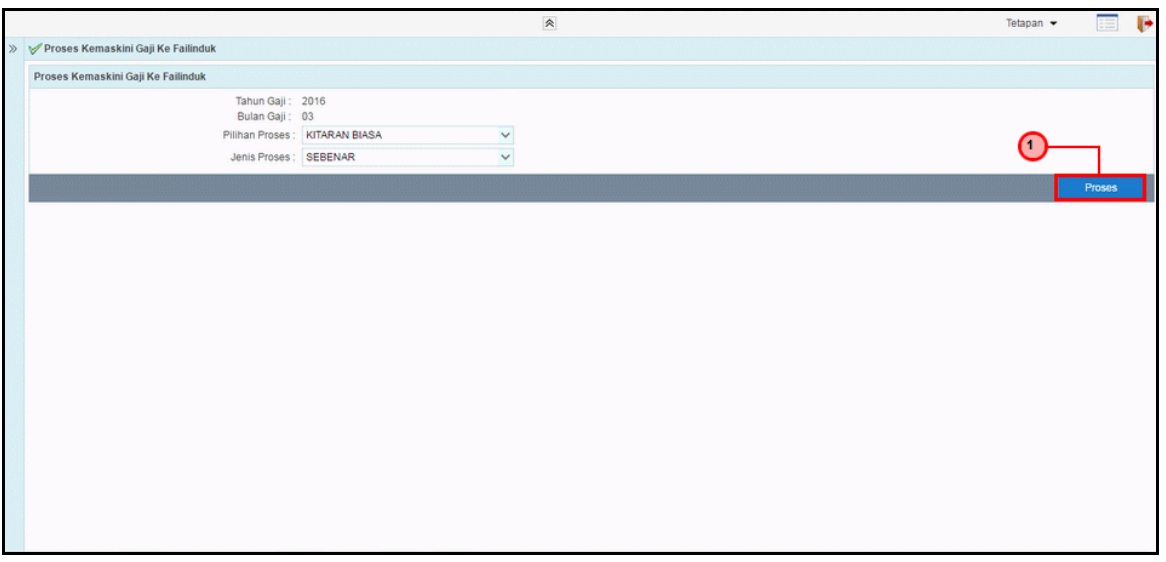

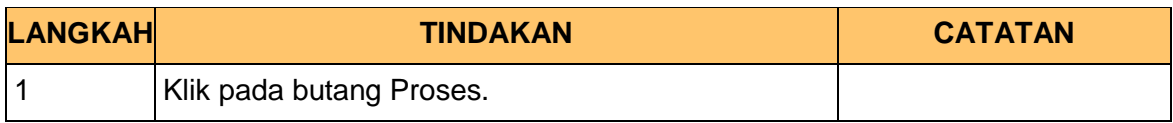

**9.** Skrin **Proses Kemas Kini Gaji Ke Fail Induk** dipaparkan.

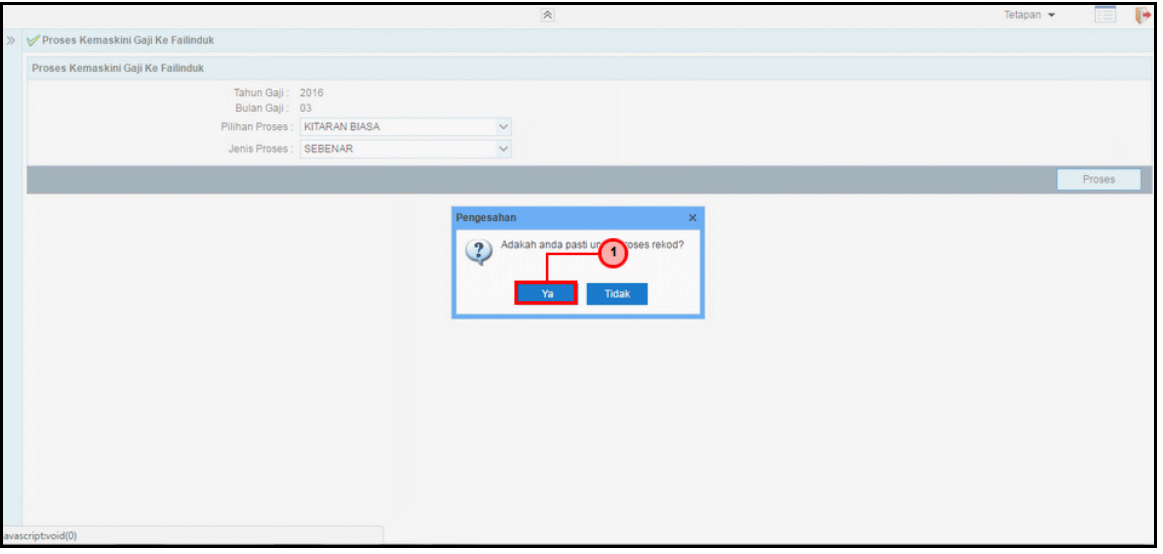

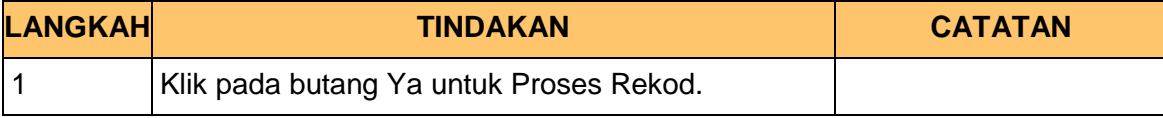

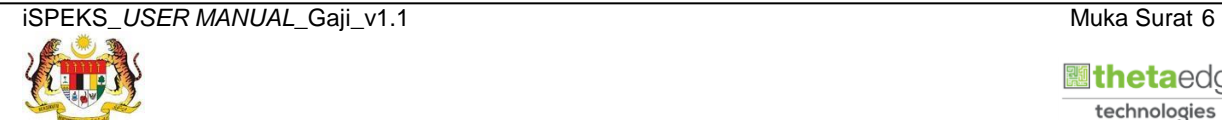

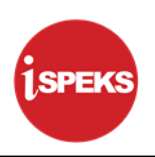

**10.** Skrin **Proses Kemas Kini Gaji Ke Fail Induk** dipaparkan.

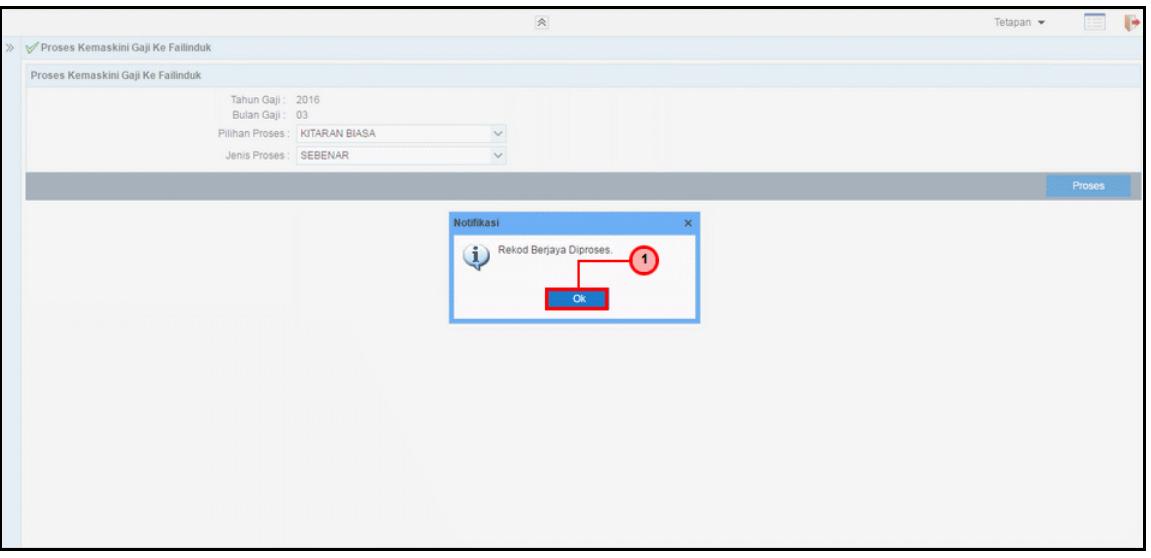

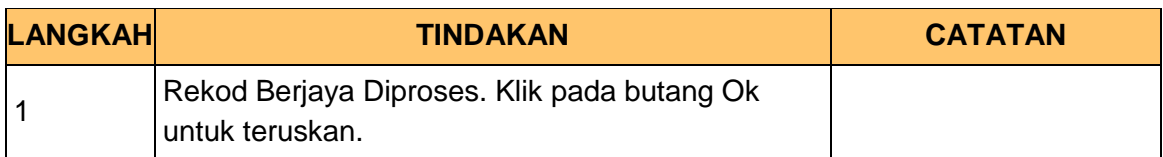

**11.** Skrin **Log Keluar iSPEKS** dipaparkan.

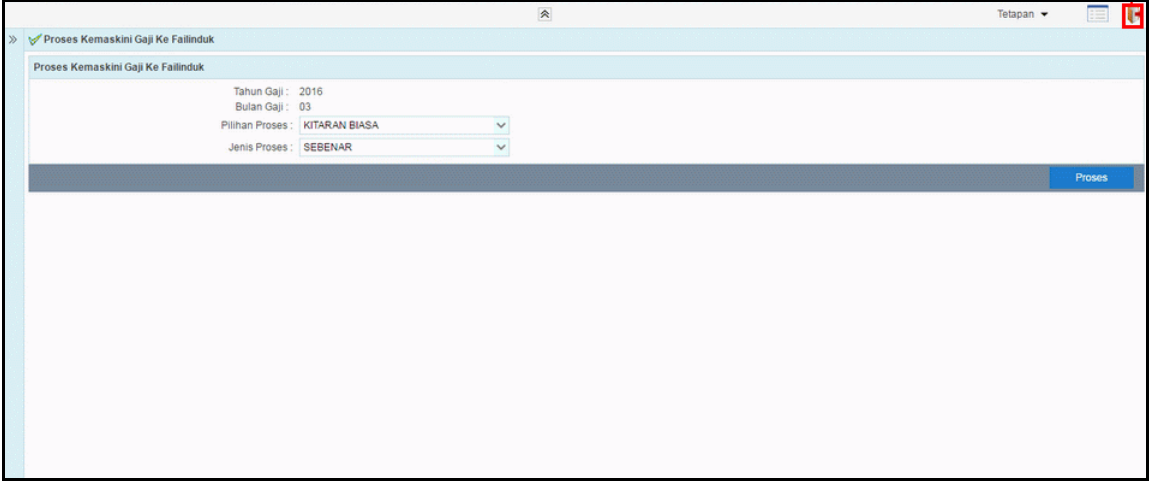

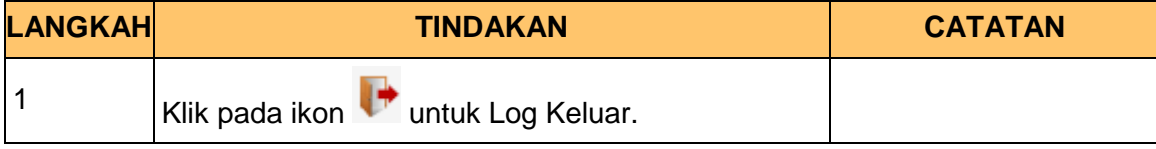

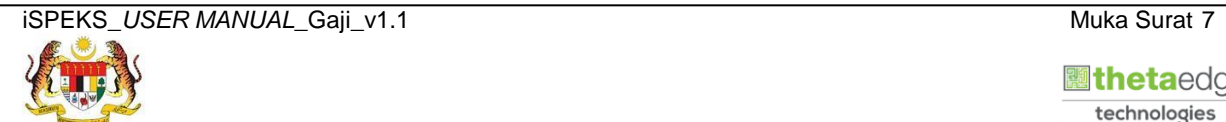